# シラバスの入力方法について

#### ~シラバス入力の流れ~

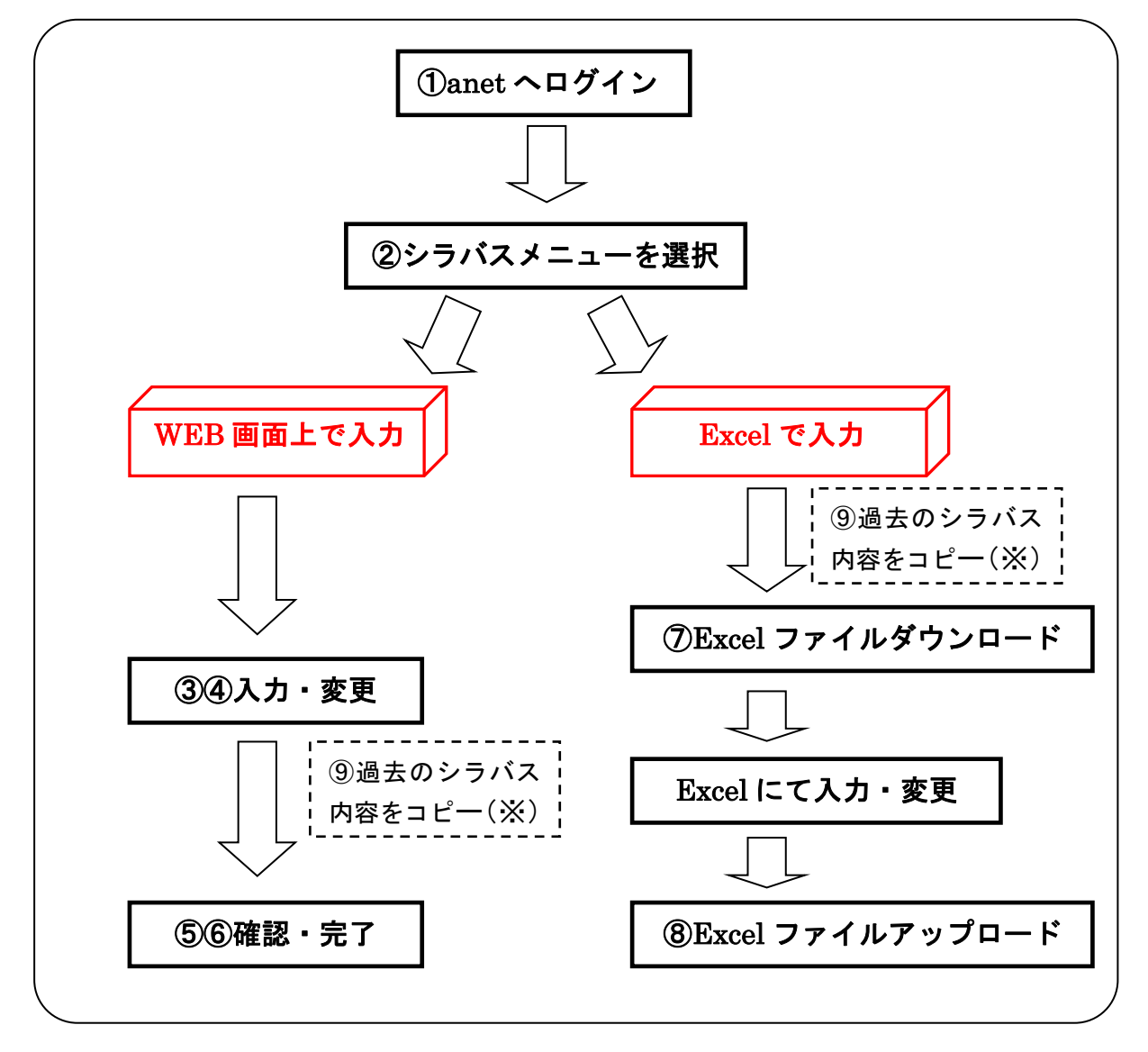

○の中の数字と以下の手順の番号が対応しています。

(※)前年度と同じ講義コードの講義については,前年度の内容があらかじめ入力されてい ます。

「⑨過去のシラバス内容をコピー」は、前年度と講義名やコードが変わった場合にご 利用ください。

## ① ポータルへログインします。

Webブラウザを起動し、以下の URL にアクセスしてください。 URL https://anet.akita-u.ac.jp/portal/top.do (AU-CIS の「各システムへ」に上記 URL へのリンクボタンがあります。) ユーザ ID とパスワードを入力し, [ログイン] をクリックします。 ユーザ ID・パスワードは,AU-CIS と同じものです。

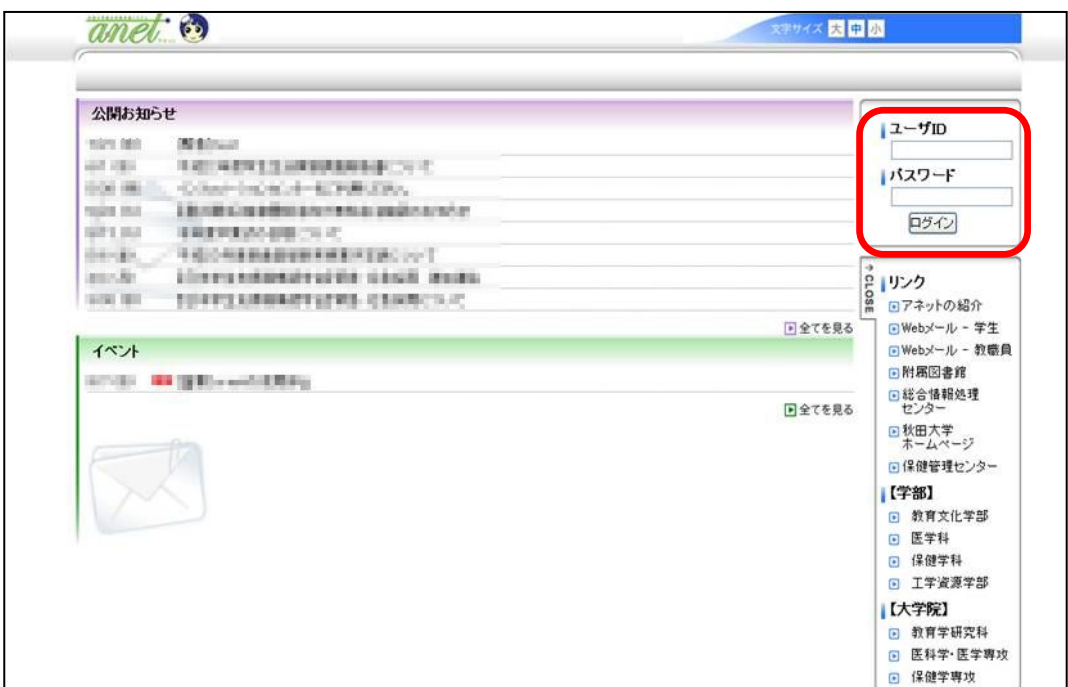

② メニューの「シラバス」から「シラバス入力」をクリックします。

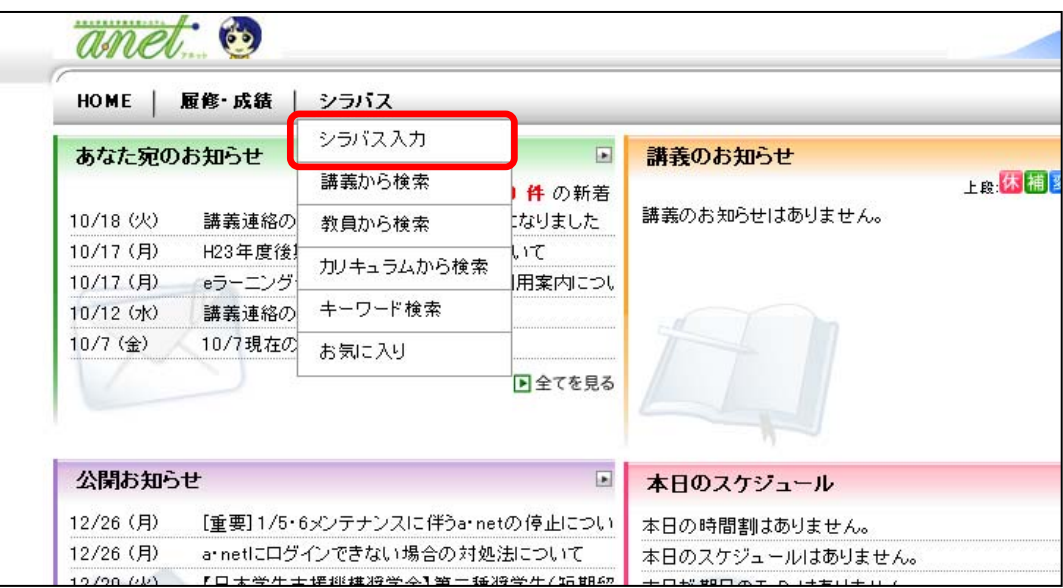

### 【WEB画面上での入力】

 $\overline{a}$ 

※【Excel で入力】の場合は⑦へ進んでください。

#### ③ 入力する講義を選択します。

入力が可能な講義が一覧で表示されるので,入力するシラバスの講義名をクリックしま す。講義に過不足がある場合は,担当の学務へご連絡ください。

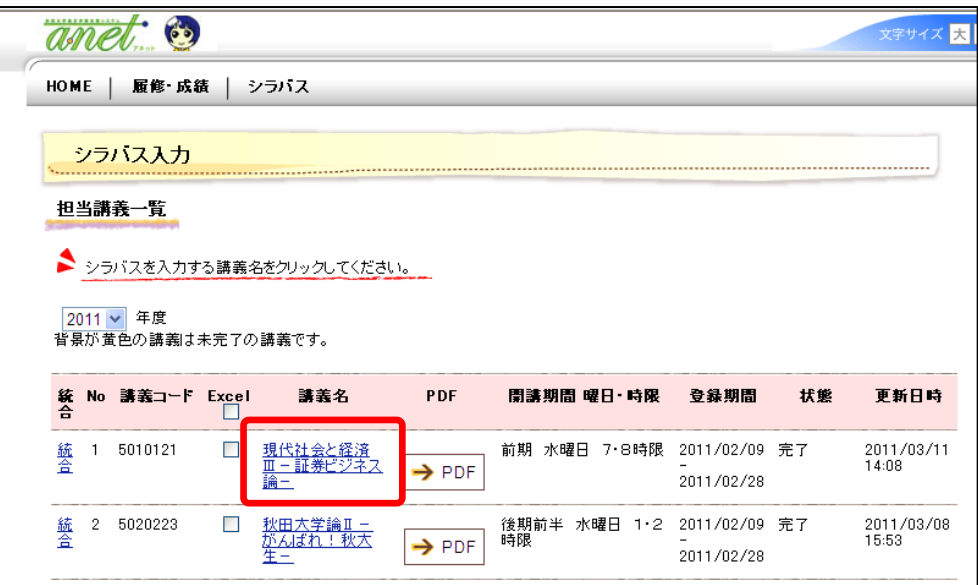

④ 入力項目(白枠部分)に内容を記載します。 入力項目は教養基礎,学部,大学院によって異なります。 灰色の部分は学務担当の入力になり,教員からは変更できません。 ※過去のシラバス内容をコピーする場合は,⑨へ進んでください。

タイムアウトまでの時間は1時間です。

Ĺ ください。 1時間以上,⑤の「確認」ボタンや,「戻る」ボタン等の画面遷移をする操作が ない場合,タイムアウトとなりそれまでの入力が全て無効になりますのでご注意

変更は何度でも可能ですので,適宜,⑤の「確認」ボタンを押して途中経過を 保存してください。

# ⑤ 各項目の入力後,画面下部「入力内容を確認する」をクリックします。

#### ※まだ終わりではありません。

制限文字数をオーバーした場合や必須項目に記入が無い等,エラーが表示された時は画 面の指示に従って適宜修正してください。

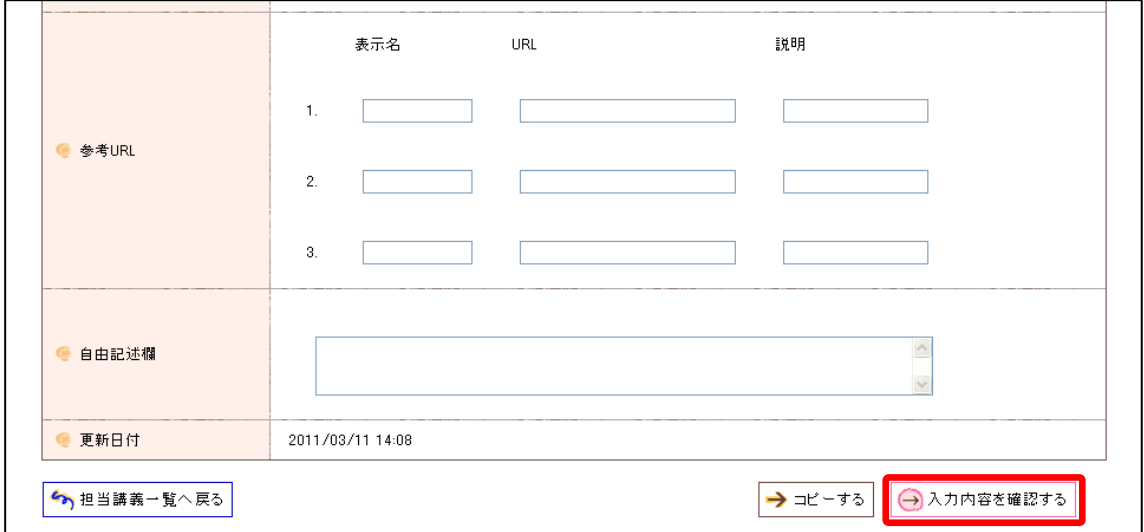

## ⑥ 画面下部「入力内容を登録する」をクリックします。

確認画面にて確認し、エラー及び変更が無ければ完了状態欄の「完了する」をチェック して,「入力内容を登録する」をクリックしてください。

#### 入力期間中は何度でも変更できます。

また、PDF ボタンをクリックし、記載した内容が枠内に収まっているか確認してくださ  $\mathbf{L}_{\mathbf{S}_{\text{max}}}$ 

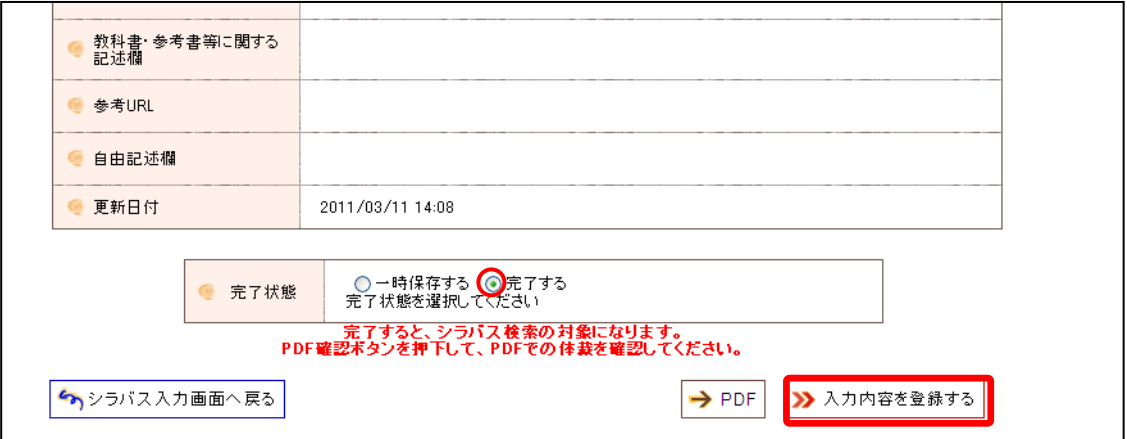

【WEB画面上での入力】は以上で終了となります。

## 【Excel で入力】

⑦ Excel ファイルをダウンロードします。

ダウンロードする講義の Excel 欄にチェックし,画面下部「Excel で作成する」をクリ ックします。ファイルを「保存」で任意の場所に保存します。

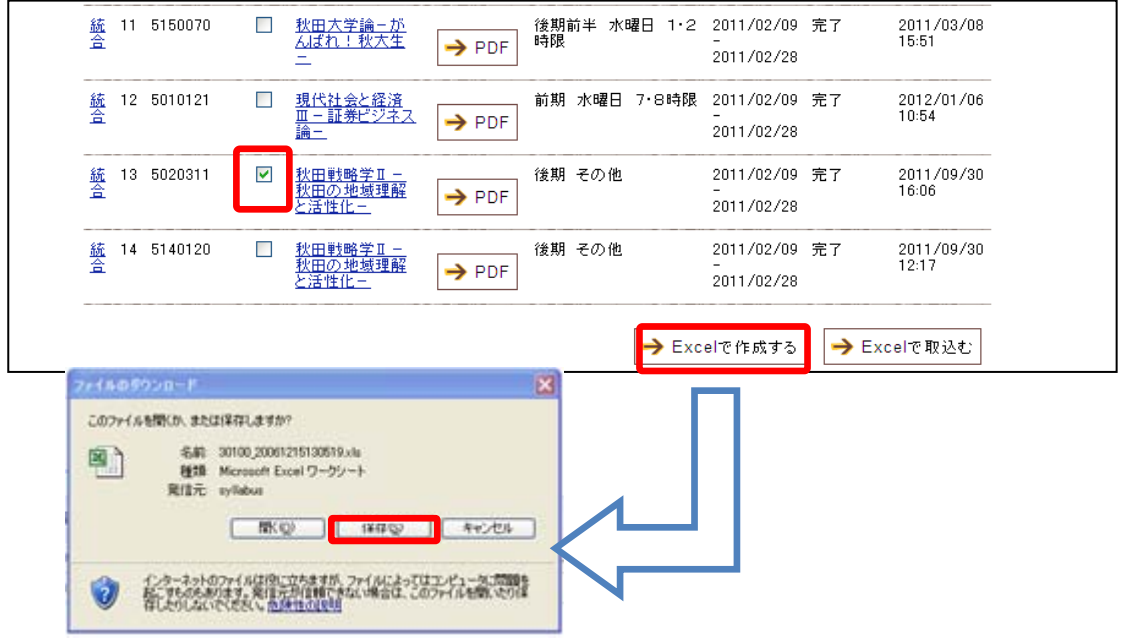

## Excel 入力画面(例)

黒枠内に内容を入力してください。

それ以外の部分は編集できないようになっています。

なお,枠内で改行をする場合は「Alt」キーを押しながら「Enter」キーを押します。

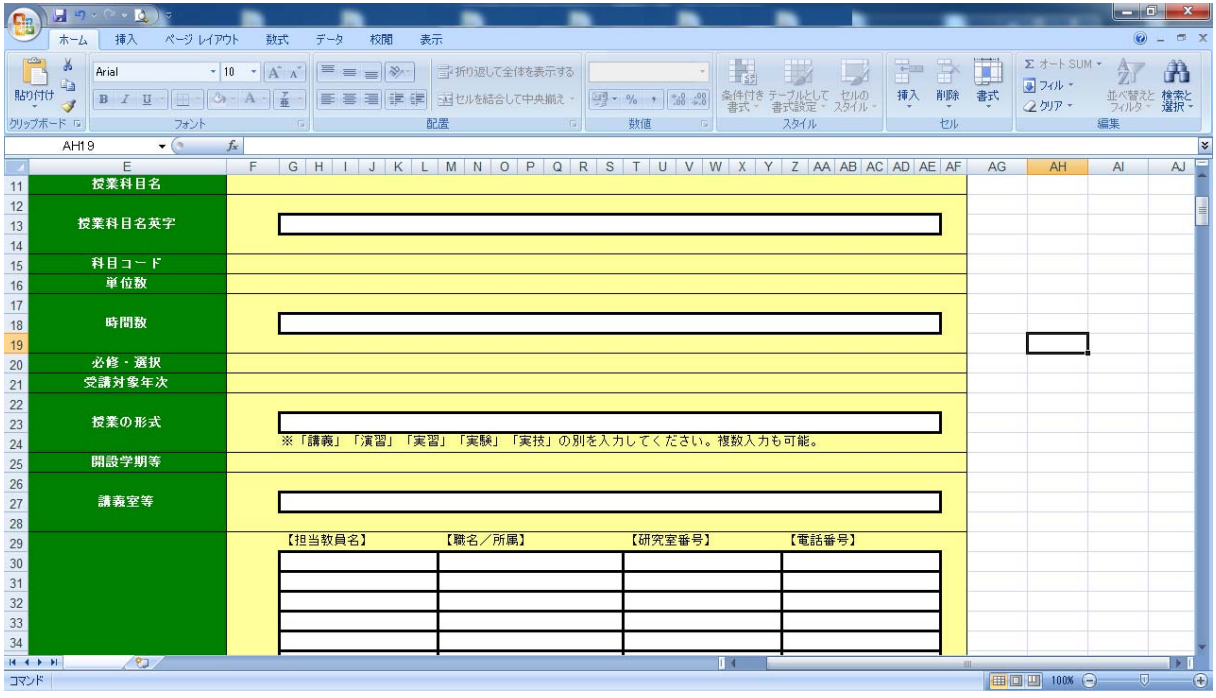

※入力項目は教養基礎教育及び学部専門教育ごとに異なります。

⑧ Excel ファイルをアップロードします。

取り込む講義の Excel 欄にチェックをし,「Excel 取込」ボタンをクリックします。 参照ボタンから⑦で作成した Excel ファイルを指定して「アップロード」をクリックし ます。

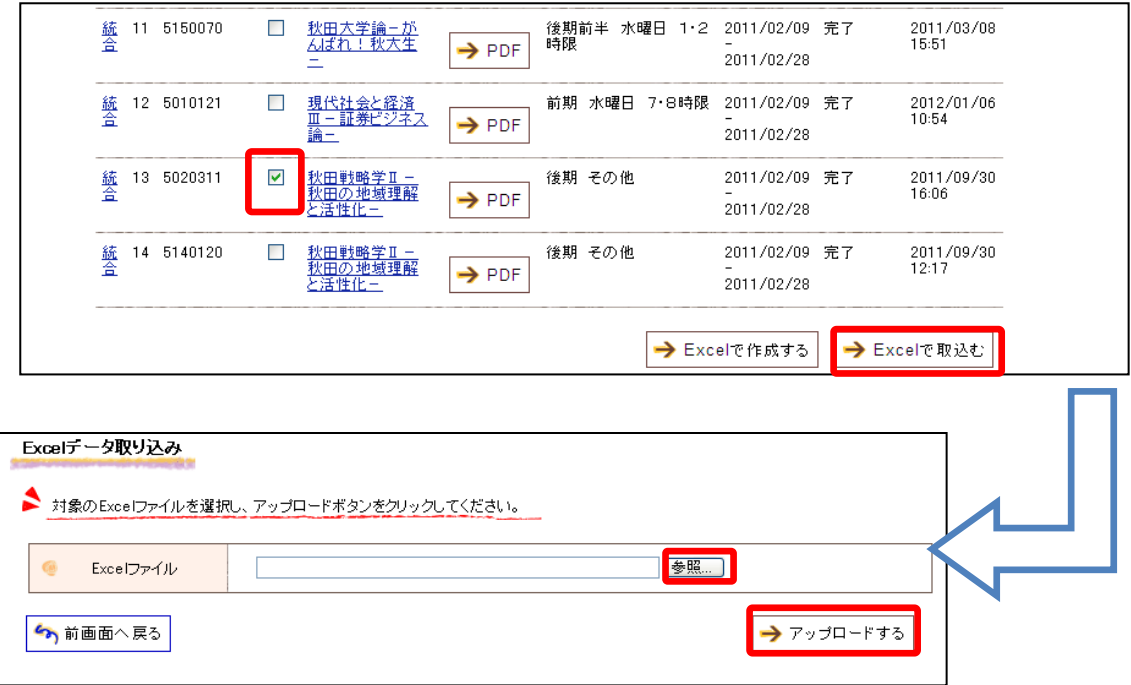

チェック結果画面で,完了状態を「完了」にし「取り込み」ボタンをクリックします。

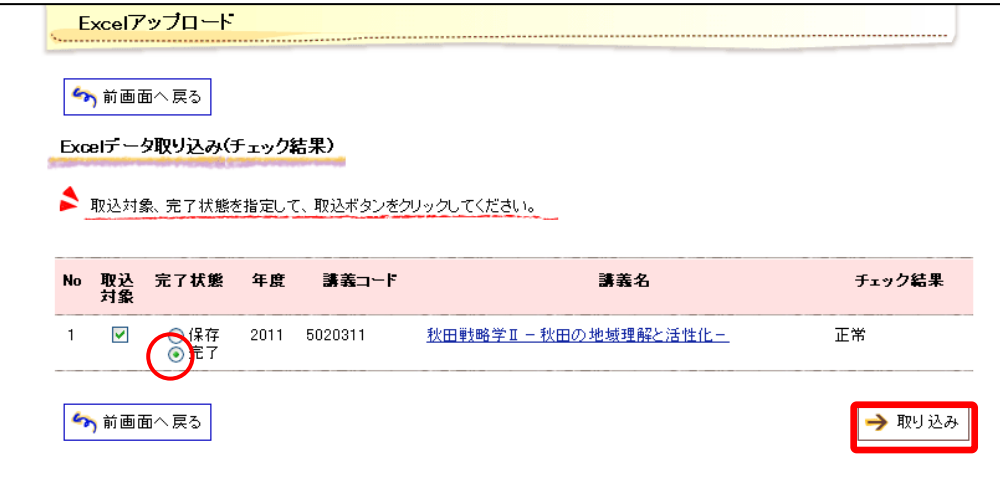

⑦の画面に戻りますので,各講義を開き内容を確認してください。

また、PDF ボタンをクリックし、記載した内容が枠内に収まっているか確認してくださ  $\mathbf{L}_{\mathbf{S}}$ 

【Excel で入力】 は以上で終了となります。

## ⑨ 過去のシラバス内容をコピーします。

(1)③まで進み,画面下部「コピーする」をクリックします。

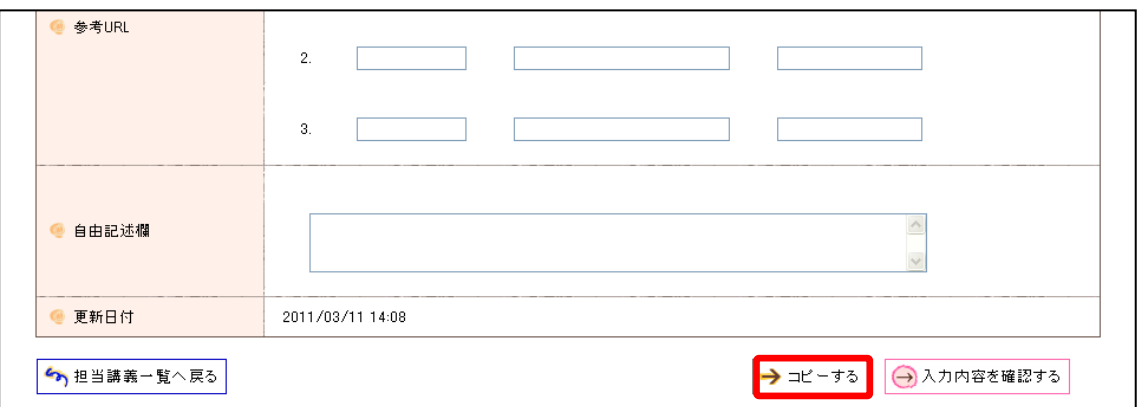

(2)コピー元にする講義を検索します。

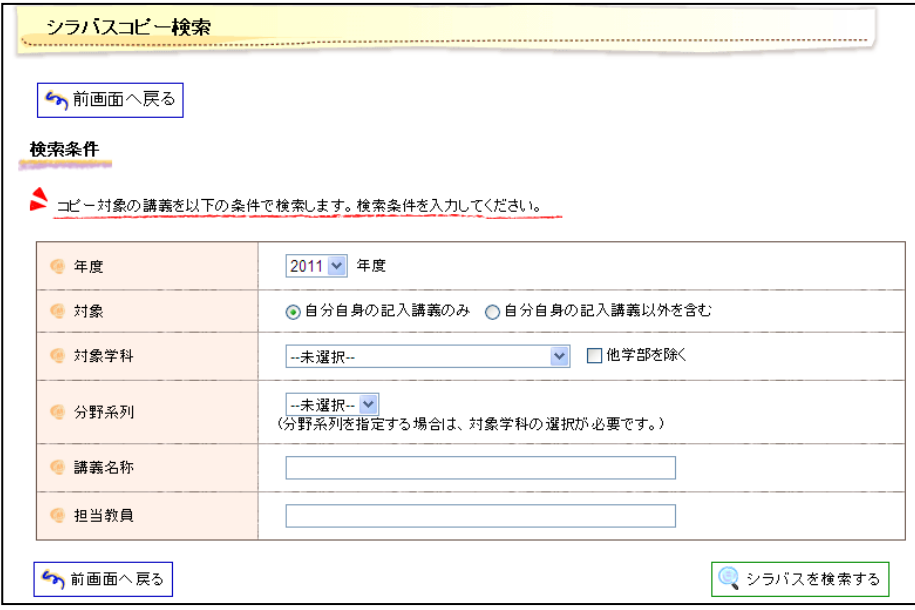

## (3)コピーしたい講義名をクリックします。

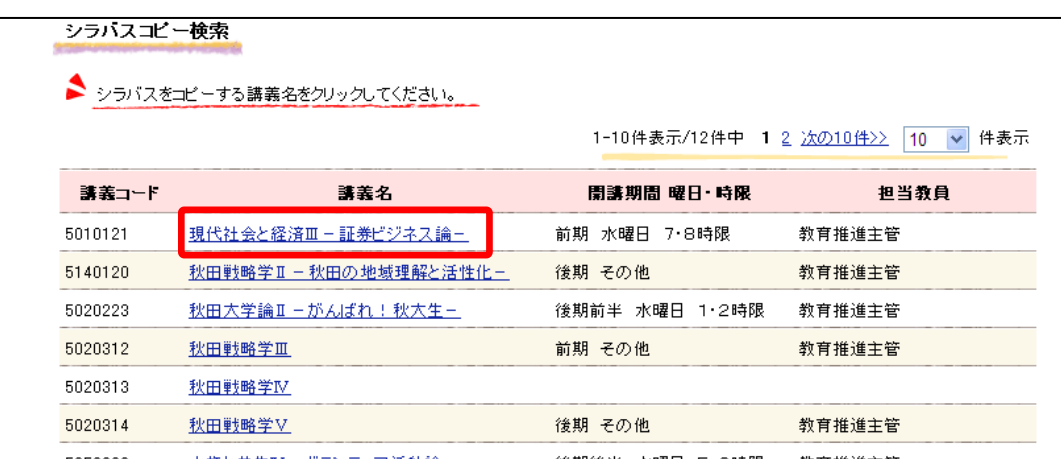

(4)画面下部「コピーする」をクリックします。

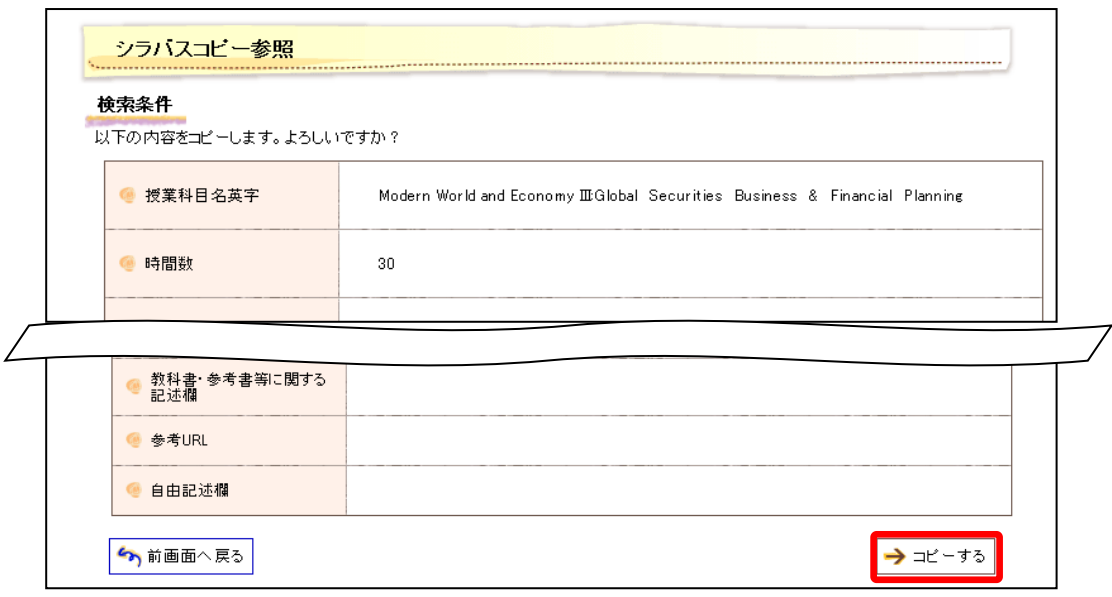

(5)今年度のシラバスに内容がコピーされます。

変更点等を修正し,④または⑦以降の手順を行います。